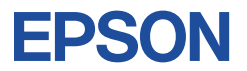

## **23.8 型ワイド液晶ディスプレイ**

## **取扱説明書(操作編)**

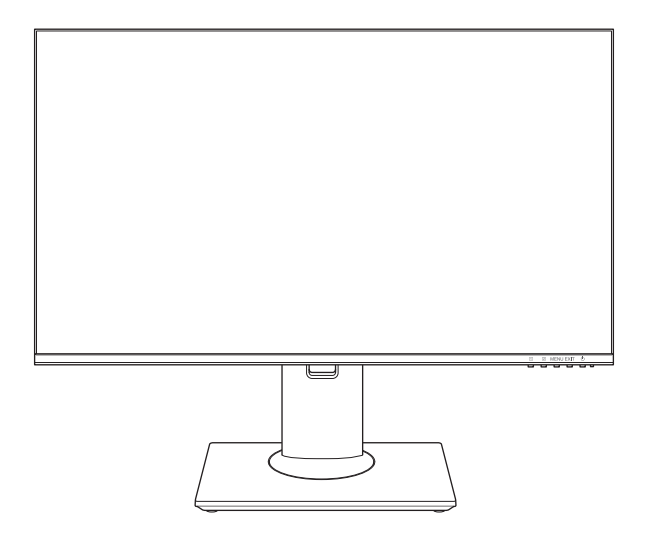

## LD24W91L

#### ご使用の前に

● ご使用の際は、必ず本書をよくお読みください。 C80486000 〜 C80486000 〜 C80486000 〜 C80486000 〜 C80486000

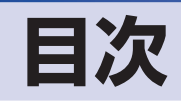

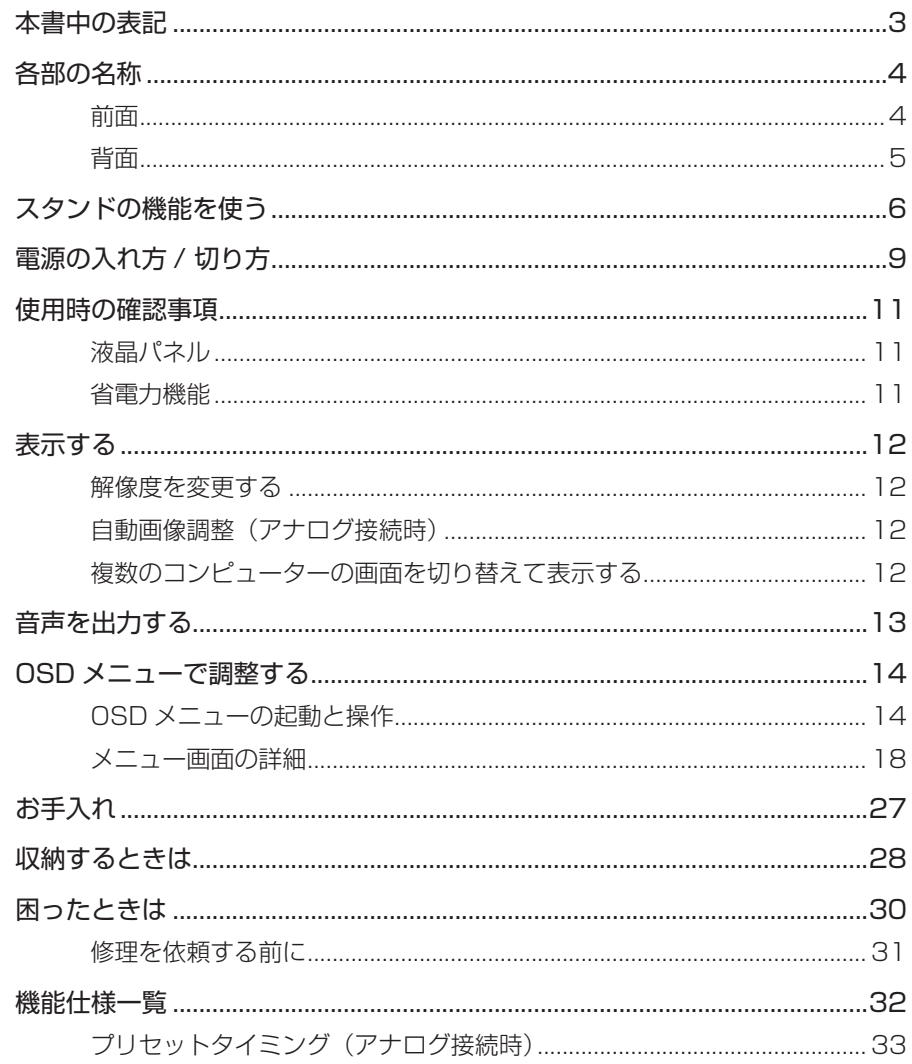

# <span id="page-2-0"></span>**本書中の表記**

本書で使用している記号について説明します。

#### **安全に関する記号**

本書では次のような安全に関する記号を使用しています。

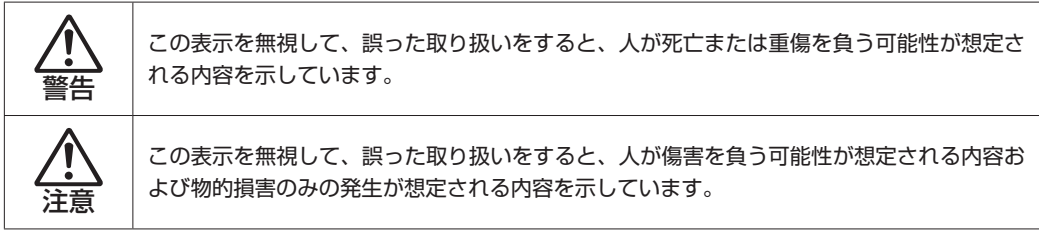

#### **一般情報に関する記号**

本書では、次のような一般情報に関する記号を使用しています。

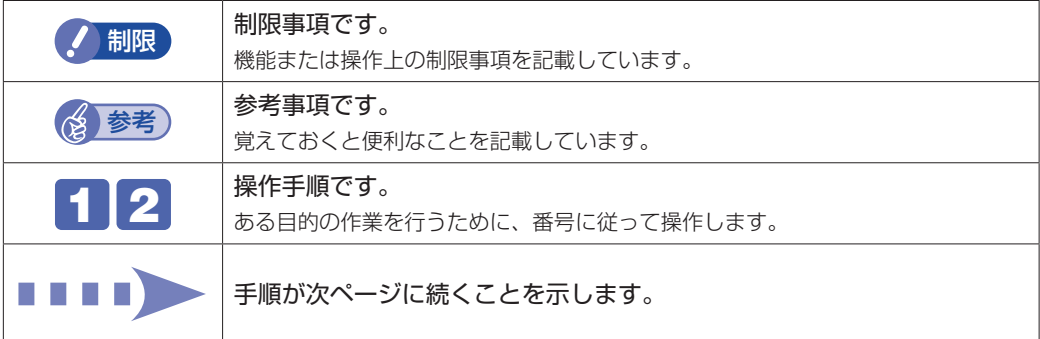

#### **参照先に関する記号**

本書では、次のような参照先に関する記号を使用しています。

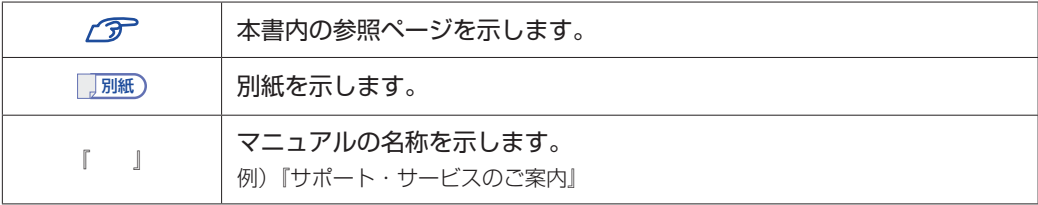

<span id="page-3-0"></span>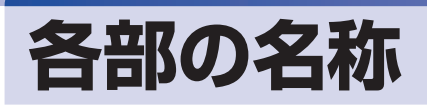

本機の各部の名称を記載します。

### <span id="page-3-1"></span>**前面**

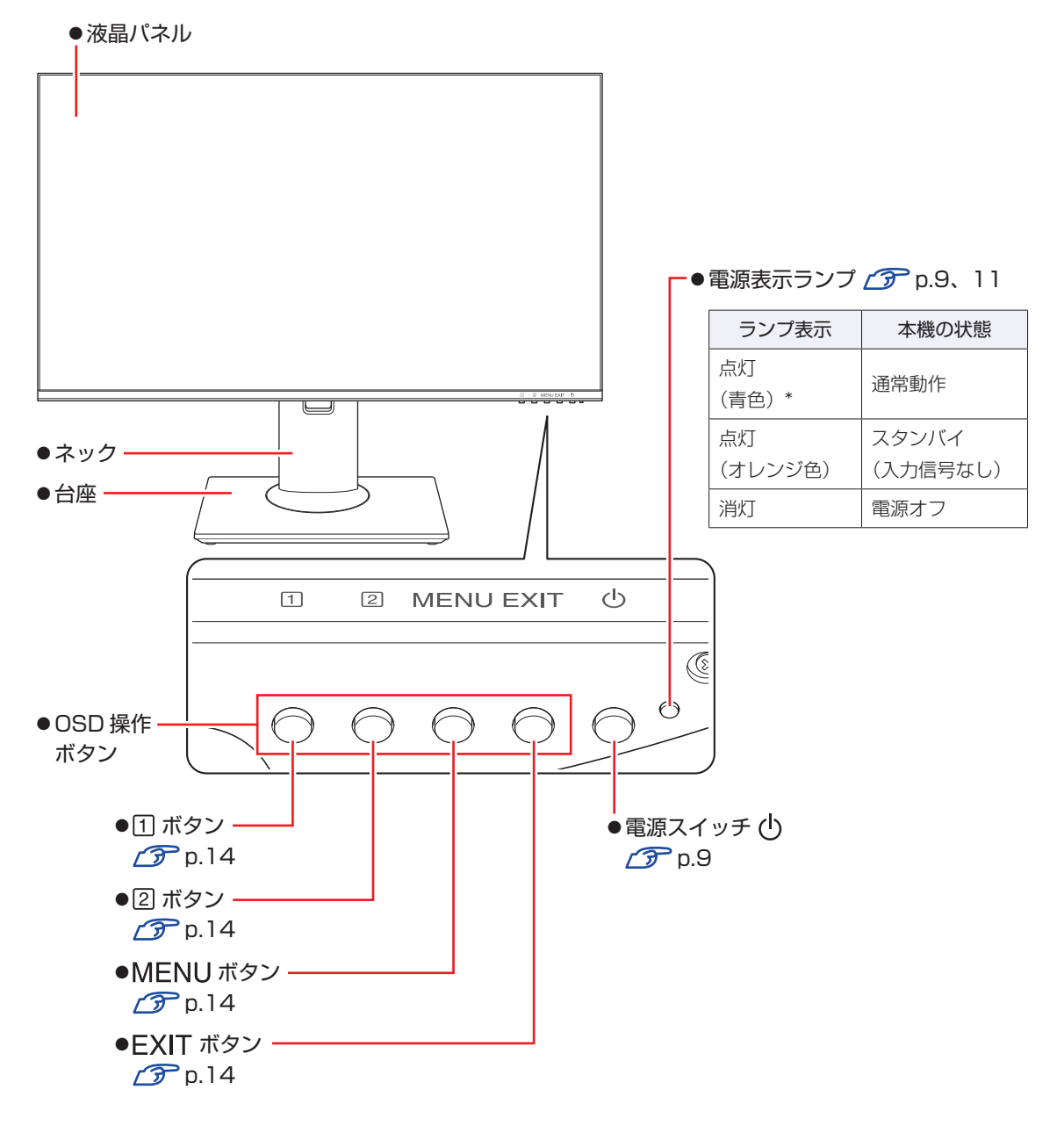

\*OSD メニューで「電源インジケータ」を「オフ」にしている場合、ランプは青色に点灯しません。 **ア** [p.25「設定メニュー」](#page-24-0)

<span id="page-4-0"></span>**背面**

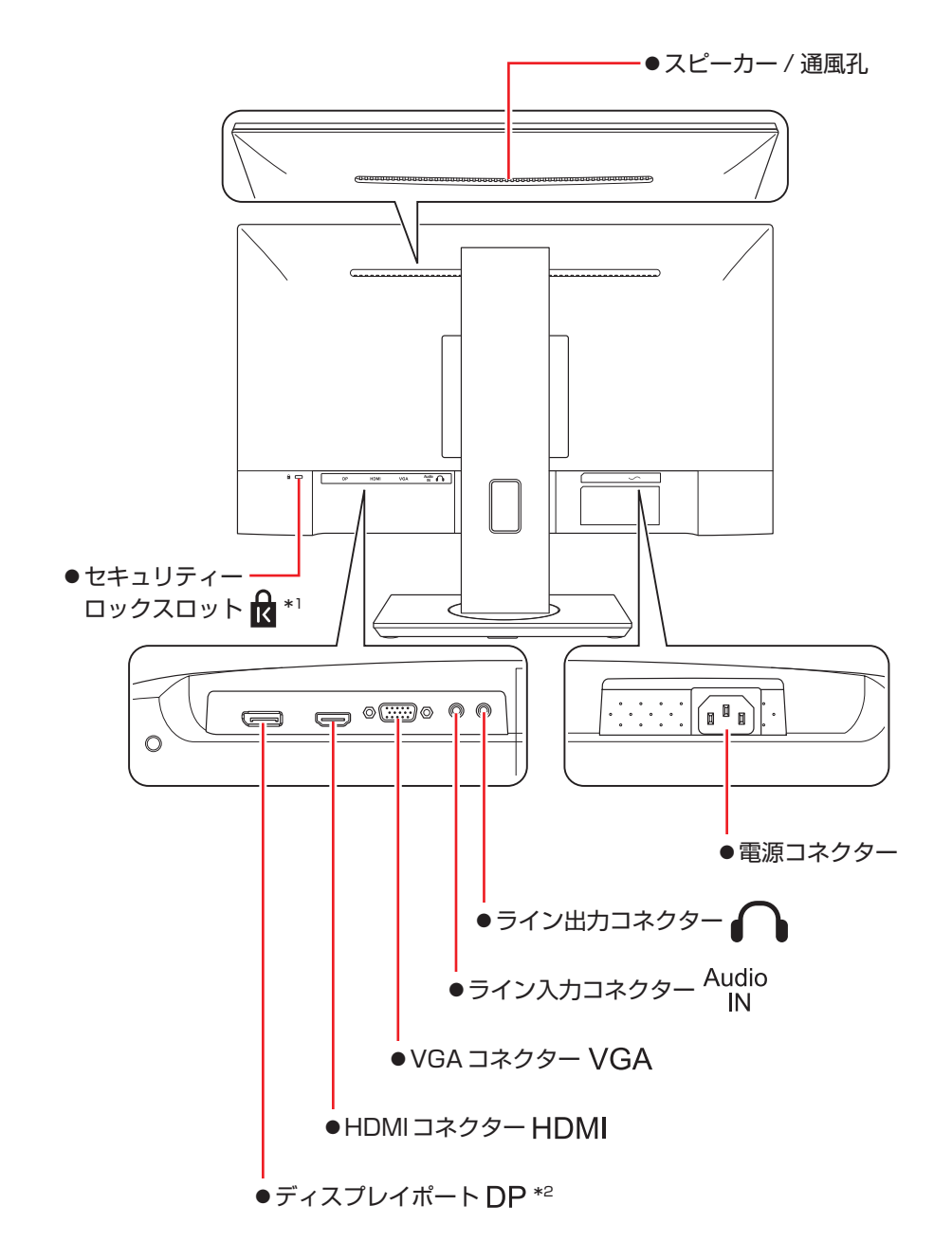

\* 1 市販の盗難抑止ワイヤー(セキュリティーロック)を取り付けることができます。 \* 2 DP ケーブルを抜くときは、ラッチを押しながら引き抜いてください。

# <span id="page-5-0"></span>**スタンドの機能を使う**

スタンドには、次の機能があります。

- 高さ調節機能 2 [p.6](#page-5-1)
- ·ピボット機能 (90°回転) (ア [p.7](#page-6-0)
- 前後角度 (チルト)調節機能 2 ア [p.8](#page-7-0)
- ・左右角度 (スイーベル)調節機能 / ア [p.8](#page-7-1)

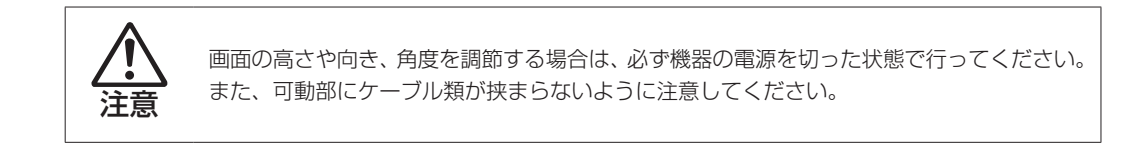

#### <span id="page-5-1"></span>**高さ調節機能**

高さは 394.3mm ~ 524.3mm の範囲で調節できます。 画面の両側を持ち、上下させてお好みの位置で止めてください。 ※本機を移動するときは、必ず高さを一番上にしてください。

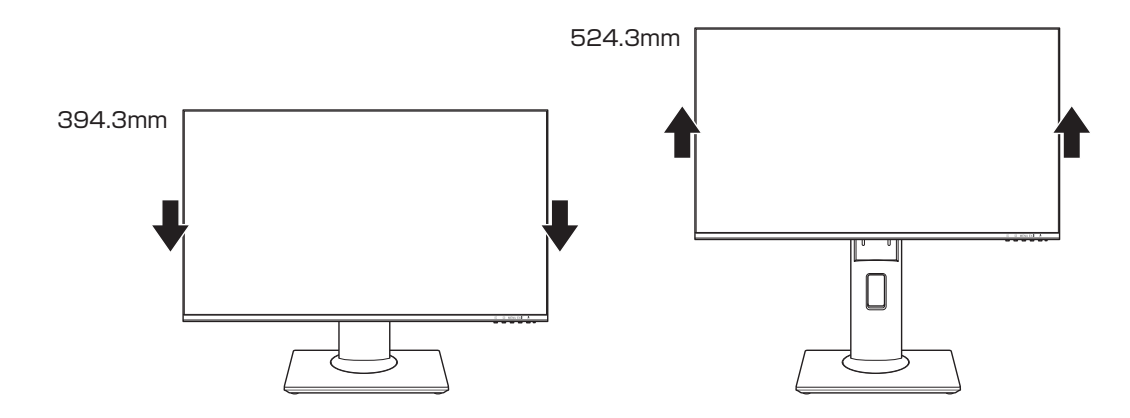

#### <span id="page-6-0"></span>**ピボット機能(90°回転)**

ピボット機能を使うと、画面を 90°回転できます。 ※画面を回転するときは、必ず高さを一番上にし、後ろに 20°倒してから行ってください。

- [p.6「高さ調節機能」](#page-5-1)
- [p.8「前後角度\(チルト\)調節機能」](#page-7-0)

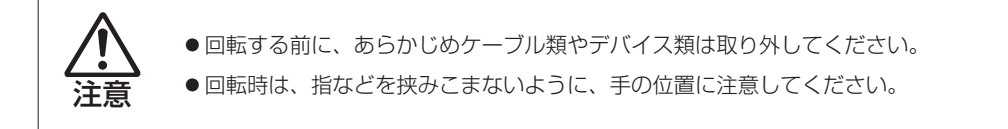

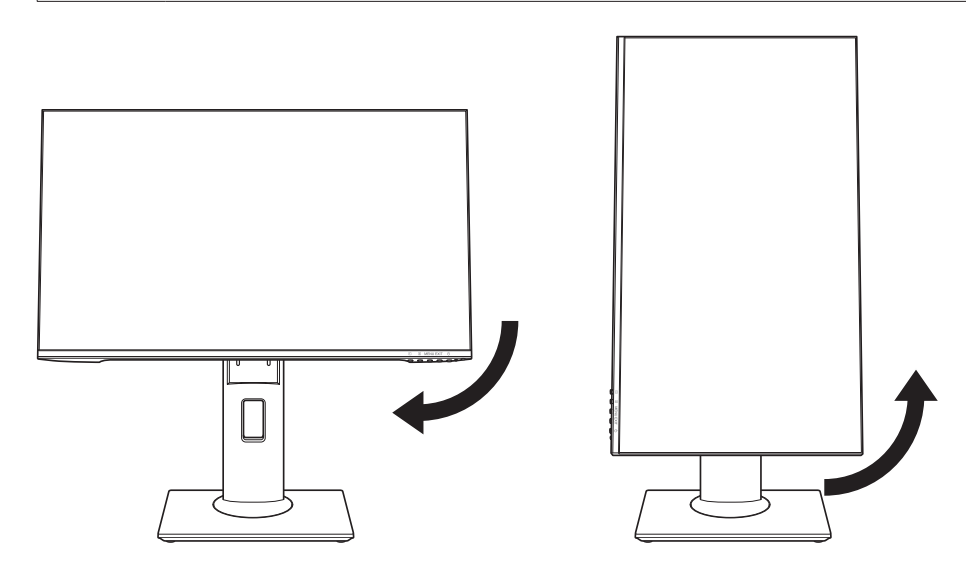

画面表示を回転する

画面表示を回転する方法は次の場所をご覧ください。 <http://faq.epsondirect.co.jp/faq/edc/app/servlet/qadoc?15245>

#### <span id="page-7-0"></span>**前後角度(チルト)調節機能**

前後は前に 5°、後ろに 20°の範囲で角度調節できます。

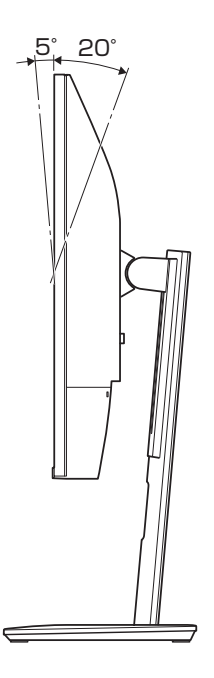

#### <span id="page-7-1"></span>**左右角度(スイーベル)調節機能**

左右は各 45°の範囲で角度調節できます。

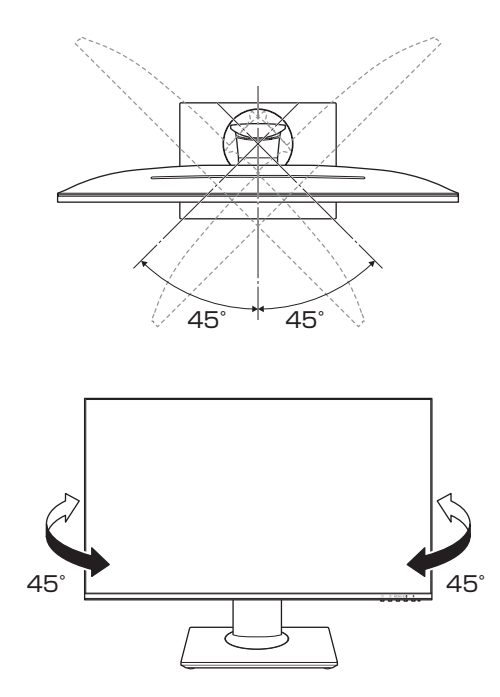

# <span id="page-8-0"></span>**電源の入れ方 / 切り方**

本機の電源の入れ方、切り方について説明します。コンピューターの電源の入れ方、切り方は、 コンピューターのマニュアルをご覧ください。

#### **電源を入れる**

電源を入れる手順は次のとおりです。

右下面の電源スイッチ((l))を押して、電源を入れます。

電源表示ランプが青色に点灯します。

※ OSD メニュー[で「電源インジケータ」\(p.25\)を](#page-24-1)「オフ」にしている場合、ランプは青 色に点灯しません。 **ア** p.25 「設定メニュー」

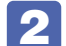

2 コンピューターの電源を入れます。

画面が表示されます。

※ 本機への入力信号が無い場合、画面は表示されず、電源表示ランプがオレンジ色に変わりま す。ケーブル類が正しく接続されているか確認してください。 **ア**[p.30「困ったときは」](#page-29-0)

#### **電源を切る**

電源を切る手順は次のとおりです。

- 1 コンピューターの電源を切ります。 画面表示が消え、本機の電源表示ランプがオレンジ色に変わります。
- 2 右下面の電源スイッチ((l))を押して、電源を切ります。 電源表示ランプが消灯します。

※ 電源連動機能を設定している場合は、コンピューターで作業中のデータを必ず保存してから 本機の電源スイッチを押して電源を切ってください。

#### **電源スイッチのロック**

電源スイッチの操作を制限したい場合は、ロックすることができます。 電源スイッチのロックとロック解除は、次のボタン操作で行います。

● 電源が入った状態で、 <br />  $\Box$  ボタンと MENU ボタンを同時に 5 秒間押します。

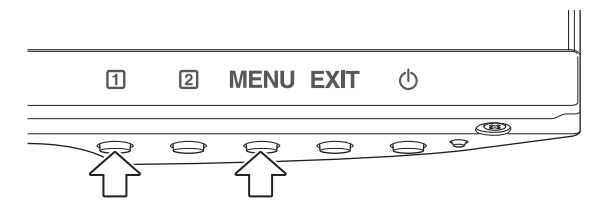

ロックするときは、「電源ボタンロック中」と表示されるまで押し続けます。 ロックを解除するときは、「電源ボタンロック解除」と表示されるまで押し続けます。

本機は電源連動機能に対応しています。電源連動機能に対応しているコンピューターと接続する と、本機の電源スイッチで、コンピューターの電源をオン / オフできます。 詳しくはコンピューターのマニュアルをご覧ください。

# <span id="page-10-0"></span>**使用時の確認事項**

本機をお使いになる前に、下記の確認事項を必ずお読みください。

### <span id="page-10-1"></span>**液晶パネル**

液晶パネルは、表示する条件により斑点や色むらが目立つ場合があります。また、液晶パネルは 非常に高い精度で作られていますが、ごくわずかに画素抜けや常時点灯する画素が存在する場合 があります。いずれの場合も、故障ではありませんので、あらかじめご了承ください。

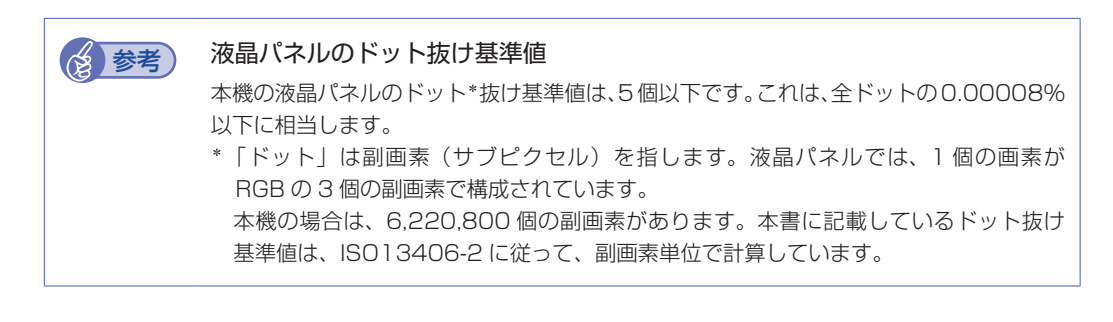

### <span id="page-10-2"></span>**省電力機能**

本機の電源が入っていても、コンピューターの電源が切れていたり、コンピューター側が省電力 状態になっていたりして本機への入力信号が無い場合は、本機は自動的にスタンバイ(画面表示 をしない)状態になり、電力消費を抑えます。

コンピューター側の省電力機能については、コンピューターのマニュアルをご覧ください。

本機の各動作状態におけるランプ表示は次のとおりです。

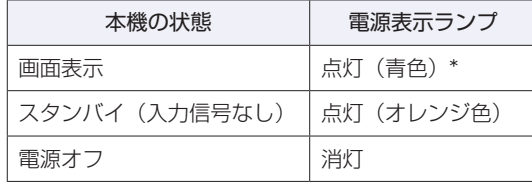

\* OSD メニューで「電源インジケータ」を「オフ」にしている場合、ランプは青色に点灯しません。 **ア** [p.25「設定メニュー」](#page-24-0)

<span id="page-11-0"></span>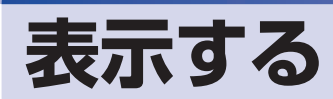

本機とコンピューターを接続するだけで、本機の解像度やリフレッシュレートなどの情報がコン ピューターに読み込まれ、すぐに表示することができます。

#### <span id="page-11-1"></span>**解像度を変更する**

本機の最大解像度は、1920 × 1080 です。 解像度の変更は、接続するコンピューターの画面設定で行うことができます。 変更方法は、コンピューターのマニュアルをご覧ください。

### <span id="page-11-2"></span>**自動画像調整(アナログ接続時)**

自動画像調整とは、画面表示を自動で最適な状態に調整する機能です。 接続するコンピューターを変更した場合などに行ってください。 この操作は、アナログ接続時のみ必要です。

自動画像調整を行うと、次の項目が調整されます。 ・クロック ・フェーズ ・水平位置 ・垂直位置

#### 調整時の確認事項

調整は次の状態で行ってください。

- •本機の電源投入時から 30 分以上経過(動作が安定)後
- Windows デスクトップ画面などを表示した状態

● 制限 デスクトップ画面の背景が黒色の場合は、自動画像調整を行っても正常に調整され ないことがあります。黒色以外の背景を使用して調整を行ってください。

#### **自動画像調整を行う**

自動画像調整は、OSD メニューの「自動画像調整」で行います。 **ア** p.14 「OSD メニューの起動と操作」 [p.24「マニュアル画像調整」](#page-23-0)

### <span id="page-11-3"></span>**複数のコンピューターの画面を切り替えて表示する**

本機はコンピューターを 3 台接続(マルチ入力)して、それぞれの画面に切り替えて表示する ことができます。

画面の切り替えは、OSD メニューの「入力選択」で行います。 [p.18「メインメニュー」](#page-17-1)

# <span id="page-12-0"></span>**音声を出力する**

オーディオ /HDMI/DP 接続すると、本機のスピーカーからコンピューターや AV 機器からの音 声を出力することができます。

#### **音量を調節する**

音量の調整は「音量調整」で行います。

●MENU ボタンを 2 回押して、メインメニューの [音量調整] - [音量] を選択する 音量調整が表示されます。

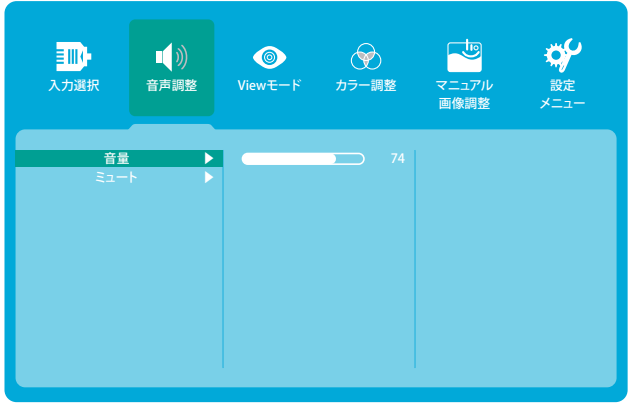

<音声調整>

「音量」項目が選択されている状態で MENU ボタンを押して決定 音量を大きくする: [2] ボタンを押す 音量を小さくする: [1] ボタンを押す 調節後そのまま放置するか、EXIT ボタンを押すと、メニューが終了します。 **ア** p.14 [OSD メニューの起動と操作」

#### **音声をミュート(消音)する**

音声のミュート(消音)は、次のどちらかの方法で行います。

- [1] ボタンと [2] ボタンを同時に押す ミュート(消音)画面、または消音解除画面が表示されます。 押す度にミュート(消音)の設定と解除が切り替わります。
- ●MENU ボタンを 2 回押して、メインメニューの「音量調整」-「ミュート」を選択する **ア** p.14 「OSD メニューの起動と操作」 **了**[p.20「音声調整」](#page-19-0)

# <span id="page-13-0"></span>**OSD メニューで調整する**

画面に関する設定は、OSD メニューで行います。 調整項目の詳細は、 つ [p.18「メニュー画面の詳細」を](#page-17-0)ご覧ください。

### <span id="page-13-1"></span>**OSDメニューの起動と操作**

起動や操作には、本機右側下面にある OSD 操作ボタンを使用します。

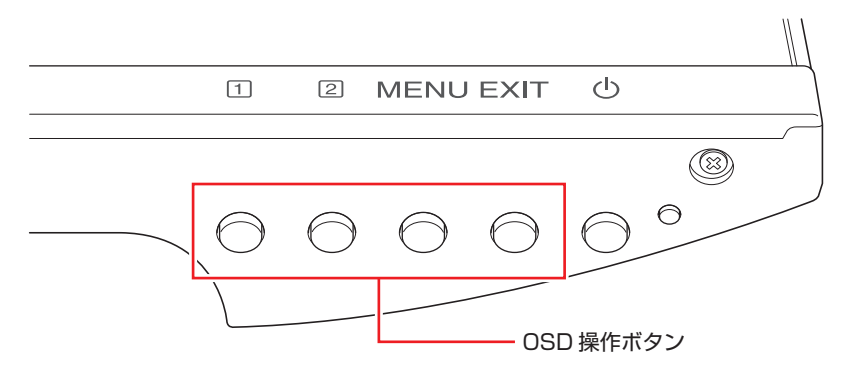

#### **OSD メニューの表示(起動)**

OSD メニューの表示(起動)方法は、次のとおりです。

電源が入った状態で、OSD 操作ボタン(いずれか)を押します。

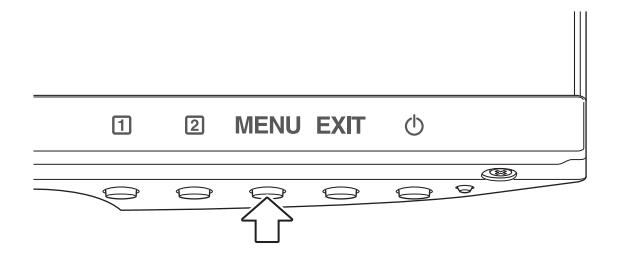

ボタン上にアイコンが表示されます。

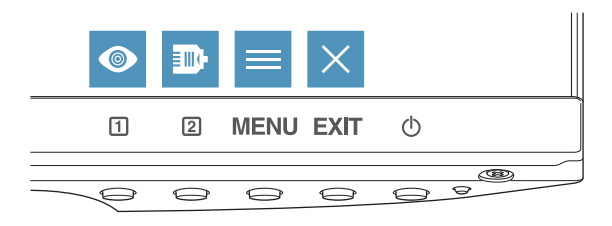

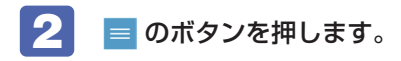

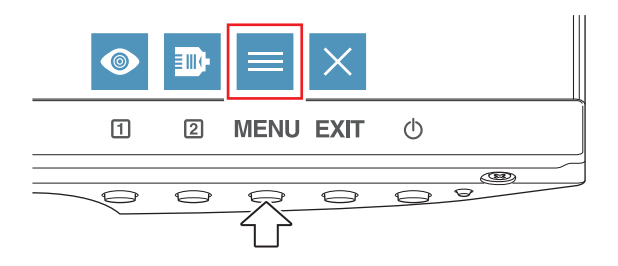

メインメニューが表示されます。

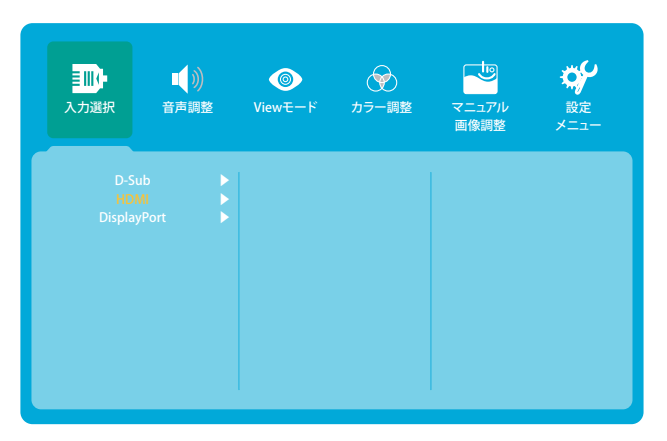

#### **メニュー画面の操作**

メニュー画面の操作方法は、次のとおりです。

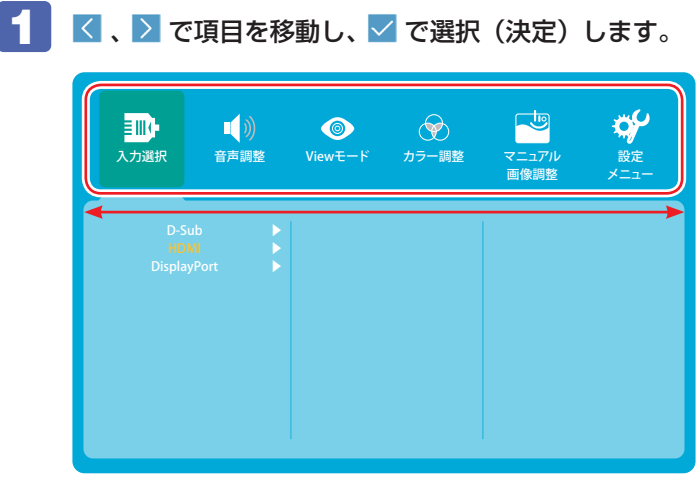

メインメニューの項目を選択(決定)すると、サブメニューを選択できるようになります。

#### **調整項目の操作** サブメニューに調整項目がある場合の操作は、次の手順で行います。 ▲ 、 ▽ で項目を移動し、 ▽ で選択(決定)します。 ₩ **亚**  $\blacksquare$  $\bullet$  $\circledast$ マニュア<mark>川</mark><br>画像調整 人力選択 | 音声調整 | Viewモード | カラー調整 | マニュアル 設定 メニュー 音量  $\ddagger$  $\overline{\phantom{0}}$  74 ▶ ▶ <u>ミュート</u> 2 く、> で値を調整し、 つ で値を決定 (調整を終了) します。  $\mathbf{Q}^{\prime}$ m.  $\blacksquare$  $\circledast$ يا  $\Box$  $\bullet$ マニュアル<br>画像<mark>調</mark>整 入力選択 | 音声調整 Viewモード カラー調整 マニュアル 設定 メニュー  $\rightarrow$  (c 音量  $\bullet$  74

#### <span id="page-16-0"></span>**OSD メニューの終了**

OSD メニューの終了方法は、次の 2 つです。

· × のボタンを押す

サブメニューの場合は = を選択してメインメニューに戻ると、 × が表示されます。

そのまま放置(初期値は 15 秒)

#### **OSD メニューのロック**

OSD メニューの設定変更を制限したい場合は、ロックすることができます。 OSD メニューのロックとロック解除は、次のボタン操作で行います。

●電源が入った状態で、 [1] ボタンと EXIT ボタンを同時に 5 秒間押します。

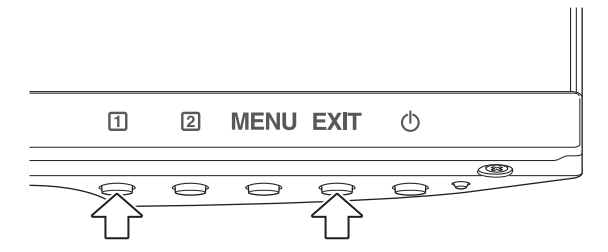

ロックするときは、「OSD ボタンロック中」と表示されるまで押し続けます。 ロックを解除するときは、「OSD ロック解除」と表示されるまで押し続けます。

#### **各アイコンの動作**

各アイコンの動作は次のとおりです。

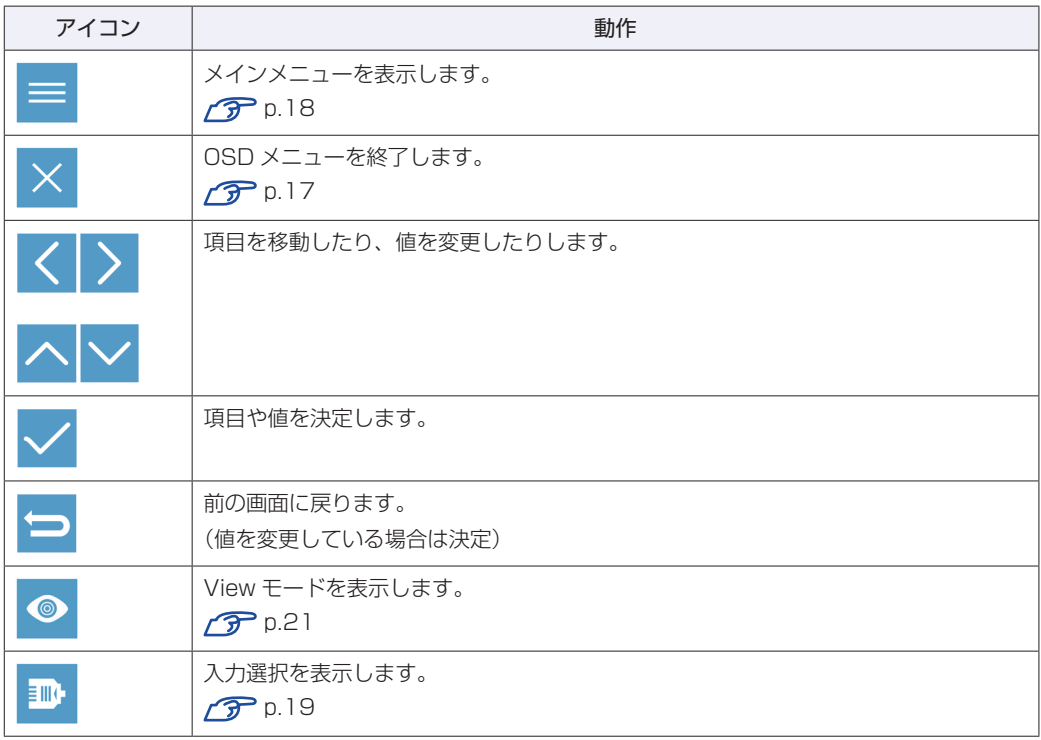

### <span id="page-17-0"></span>**メニュー画面の詳細**

OSD メニューで表示される各メニューの項目を説明します。

<span id="page-17-1"></span>**メインメニュー**

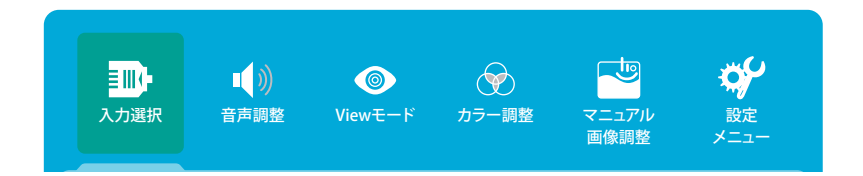

#### メインメニューでは、次の項目を選択できます。

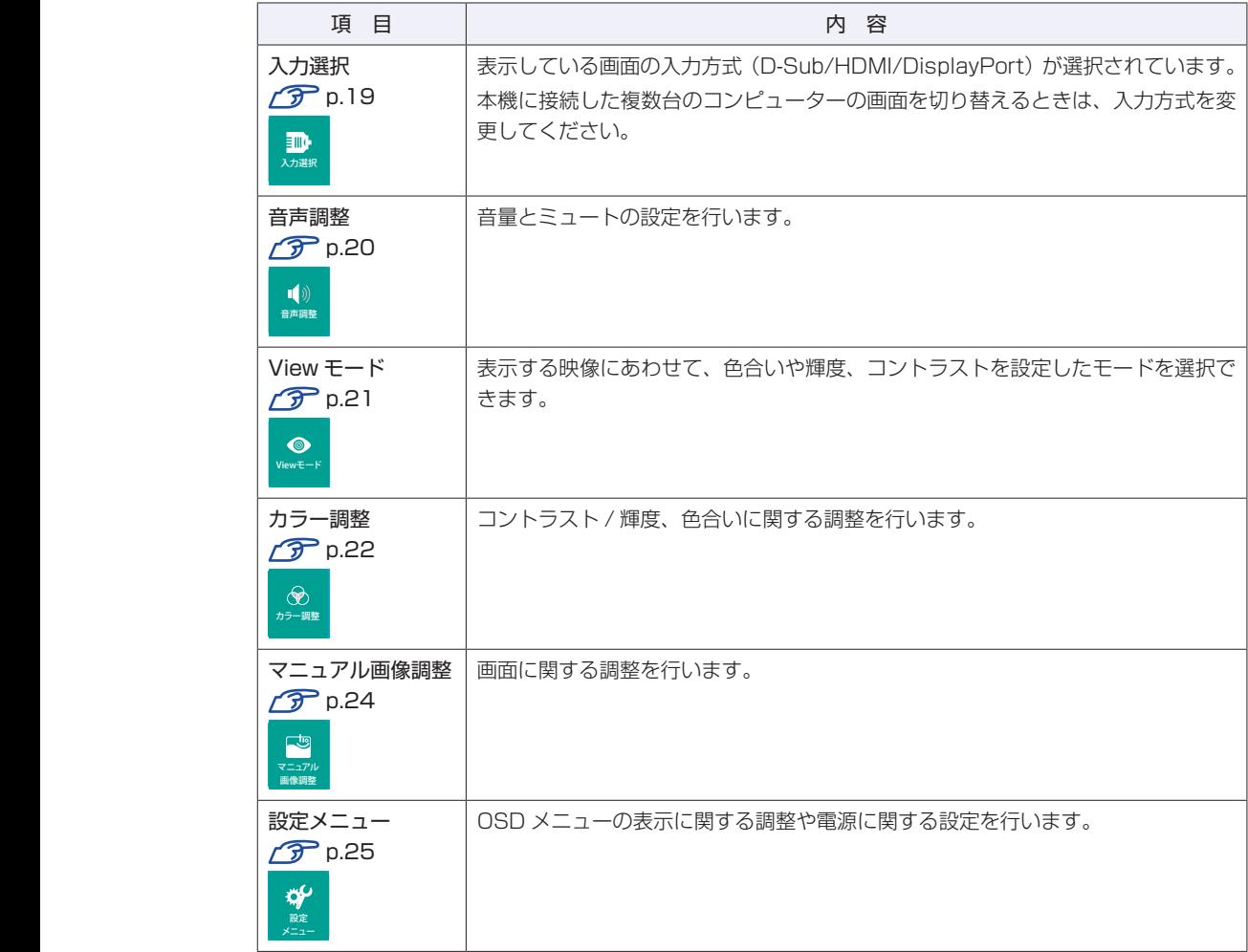

#### <span id="page-18-0"></span>**入力選択**

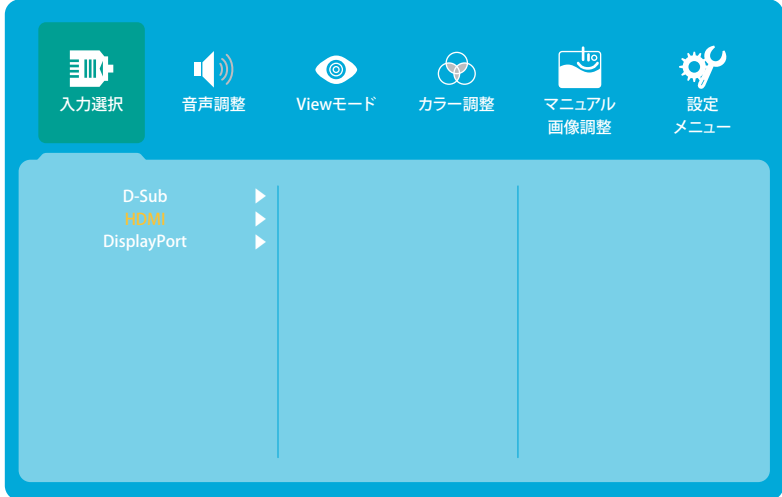

「入力選択」では、表示している画面の入力方式が選択されています。 本機に接続した複数台のコンピューターの画面を切り替えるときは、入力方式を変更してください。

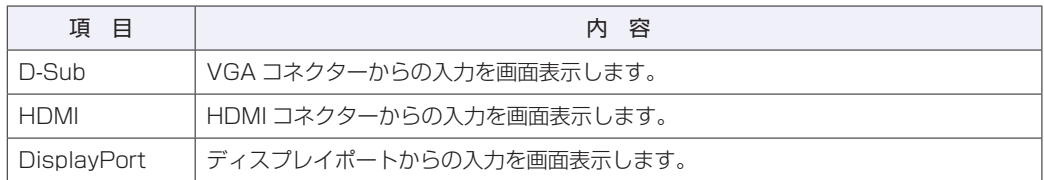

「入力選択」は次の方法でも表示できます。

#### 電源が入った状態で、OSD 操作ボタン(いずれか)を押します。

ボタン上にアイコンが表示されます。

2 回 のボタンを押します。

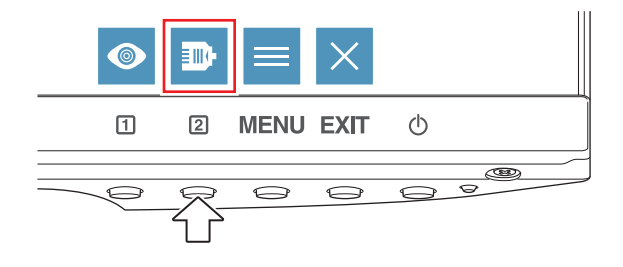

<span id="page-19-0"></span>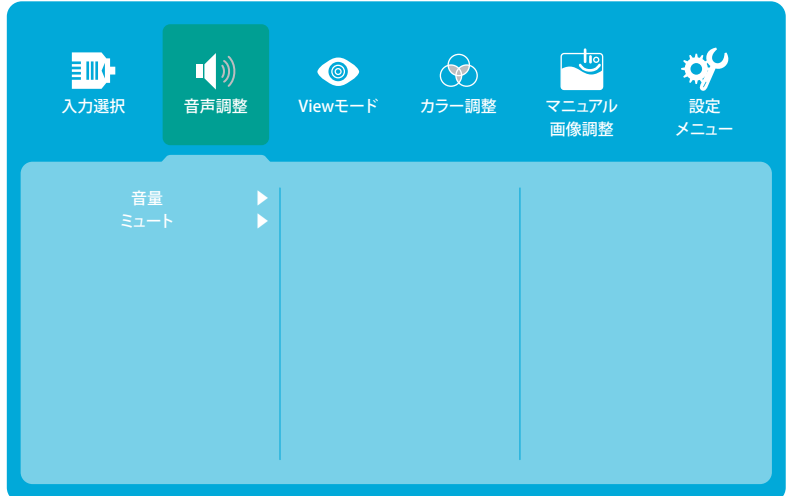

「音声調整」では、次の項目を設定できます。

は初期値

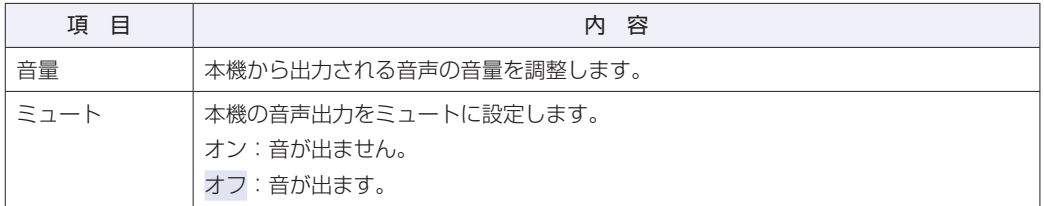

ミュートのオン / オフは、次のボタン操作で行うこともできます。

#### 電源が入った状態で、 1 ボタンと 2 ボタンを同時に押します。

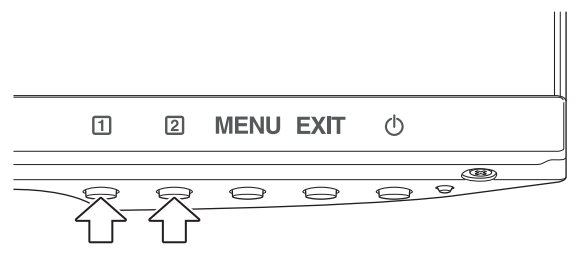

押すたびにミュートのオン / オフが切り替わります。

<span id="page-20-0"></span>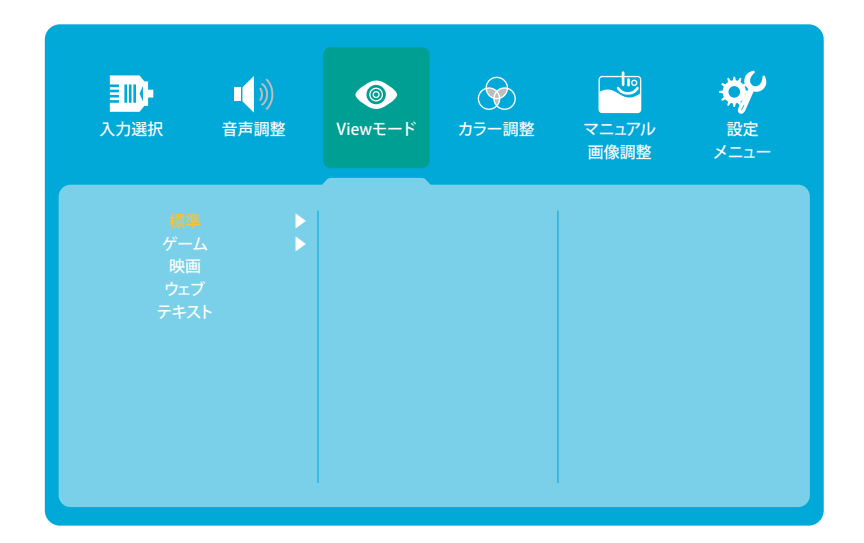

「View モード」では、次の項目からモードを選択します。

| は初期値

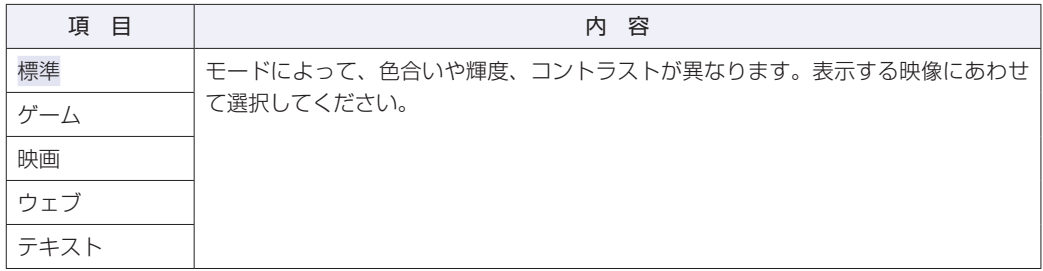

「View モード」は次の方法でも表示できます。

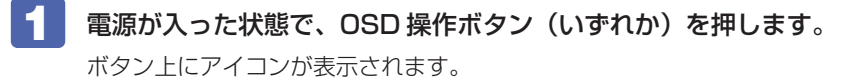

2 のボタンを押します。

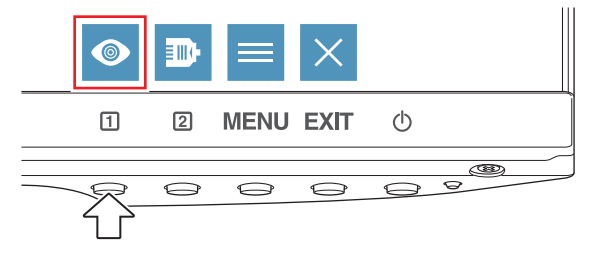

<span id="page-21-0"></span>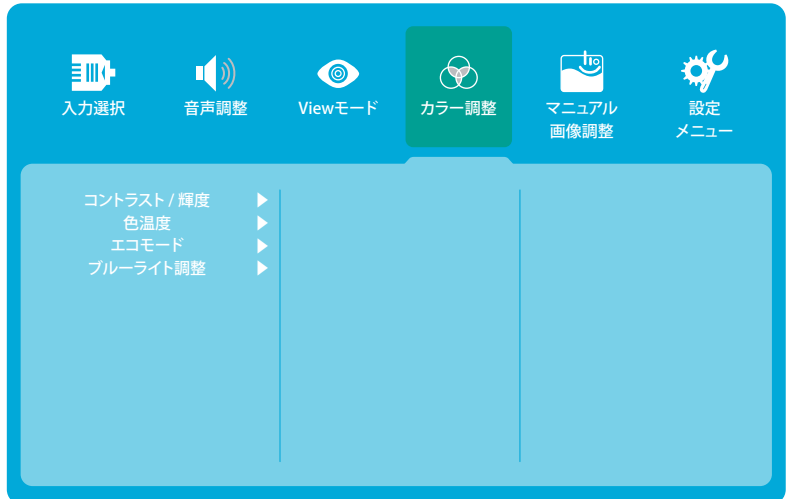

「カラー調整」では、次の項目を設定できます。

は初期値

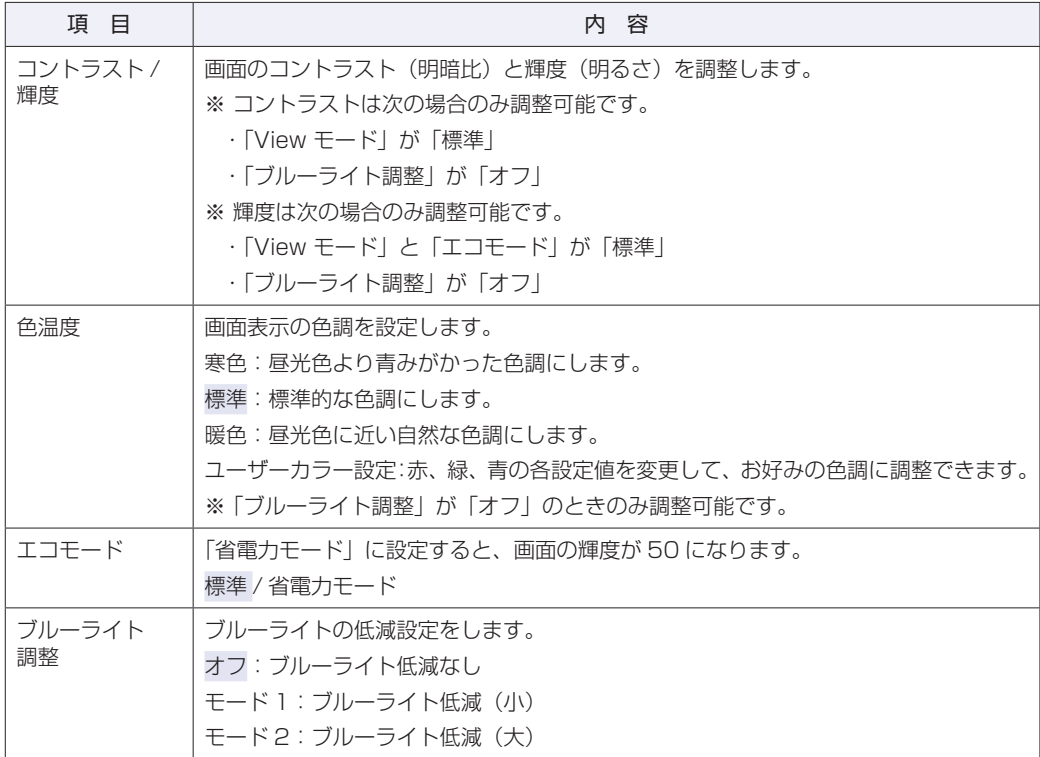

「エコモード」の切り替えは、次のボタン操作で行うこともできます。

■■■電源が入った状態で、 ② ボタンと MENU ボタンを同時に押します。

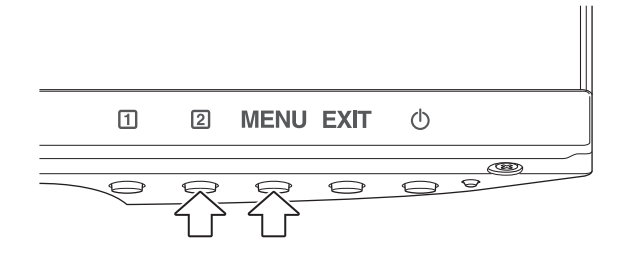

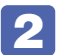

つま示されたメニューから「標準」または「省電力モード」を選択します。

#### <span id="page-23-0"></span>**マニュアル画像調整**

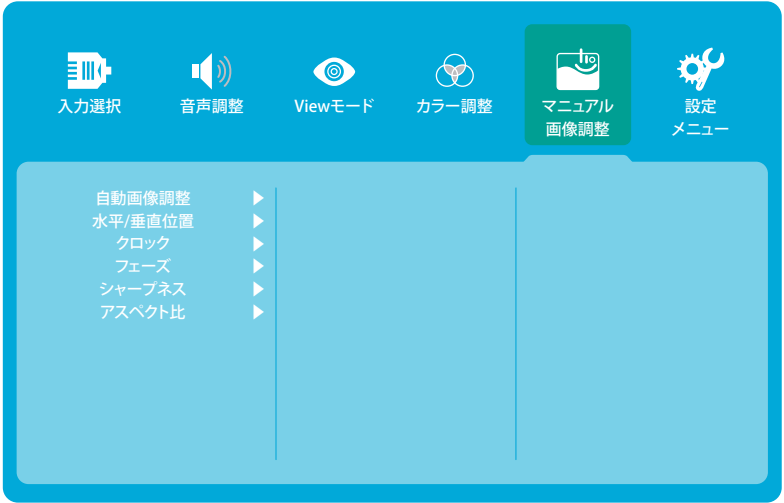

「マニュアル画像調整」では、次の項目を設定できます。

※ 「シャープネス」「アスペクト比」以外はアナログ接続時のみ設定可能です。

は初期値

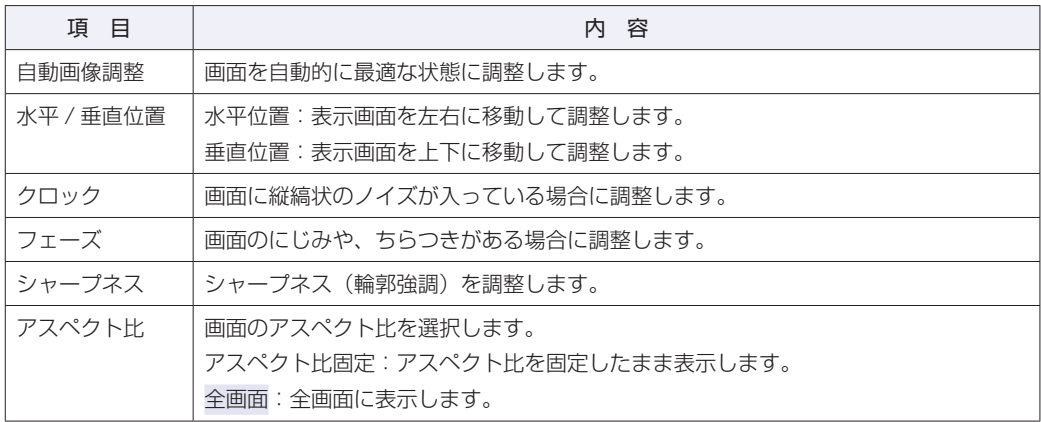

<span id="page-24-0"></span>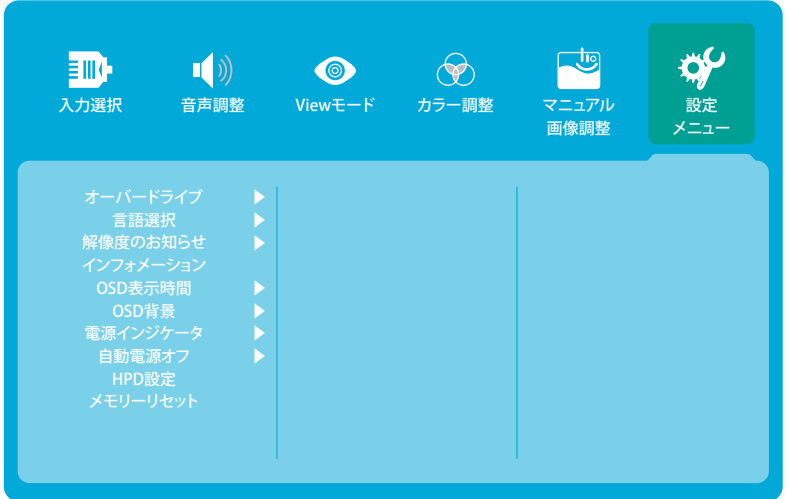

「設定メニュー」では、次の項目を設定できます。

は初期値

<span id="page-24-1"></span>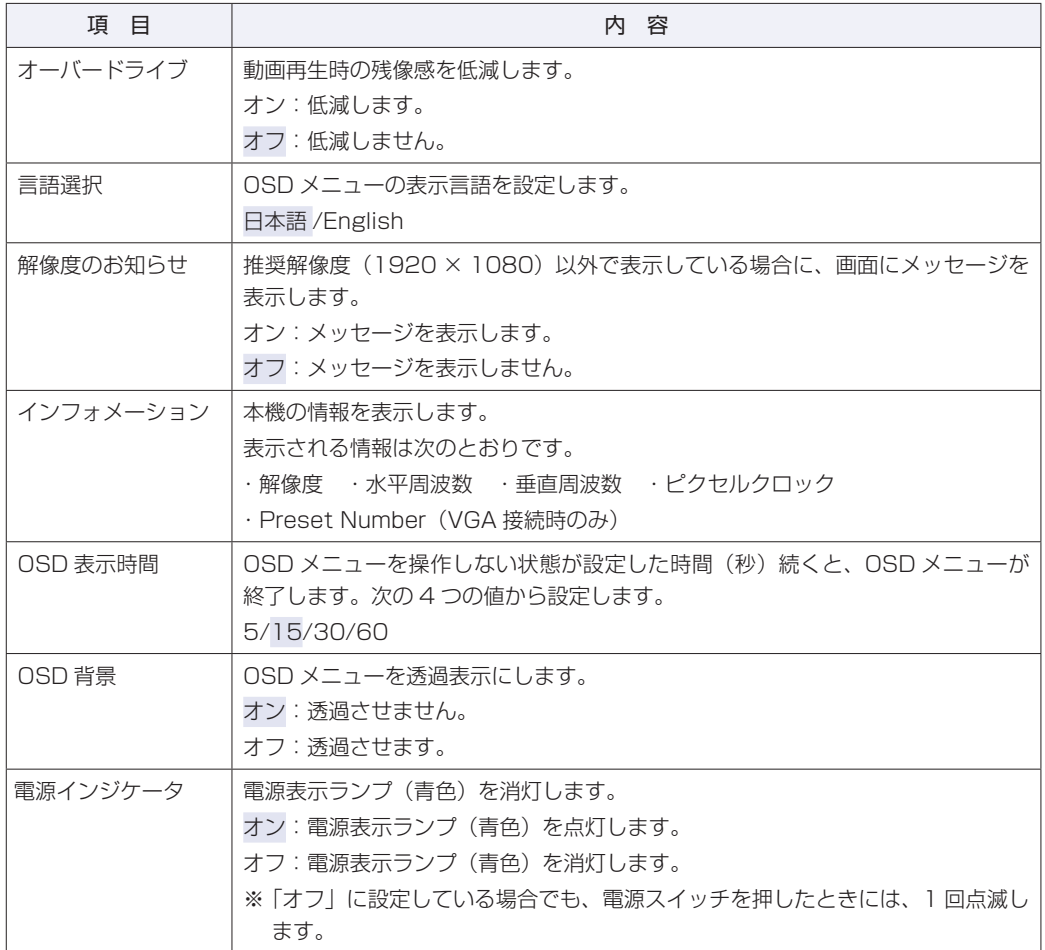

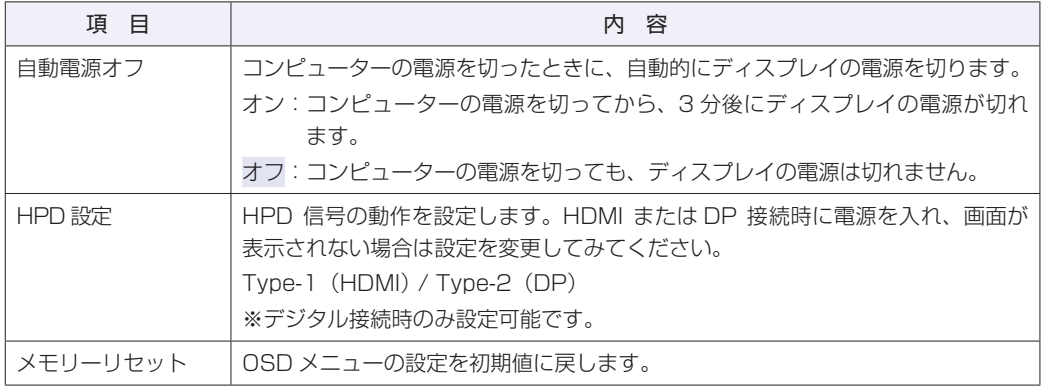

<span id="page-26-0"></span>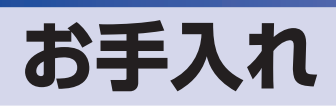

本機のお手入れ方法について説明します。

#### **外装**

本機の外装の汚れやホコリは、水で薄めた中性洗剤を染み込ませたやわらかい布をよく絞って、 軽く拭き取ってください。

おけて 本機をたたいたり、硬いものでこすったりしないでください。 変形やキズ、破損の原因となります。 ベンジン、シンナーなどの溶剤を使わないでください。変色や変形の可能性があ ります。

#### **液晶パネル部分**

液晶パネルについた汚れやホコリは、乾いた布やティッシュペーパーなどで軽く拭き取ります。 水や洗剤などは使わないでください。

#### **通風孔**

通風孔にホコリなどがたまると、空気の通りが悪くなります。 定期的に乾いた柔らかい布で取り除いてください。

# <span id="page-27-0"></span>**収納するときは**

本機を梱包箱に収納するには、本体から台座とネックを外します。 この作業は、ケーブル類をすべて取り外してから行ってください。

#### **台座とネックの取り外し**

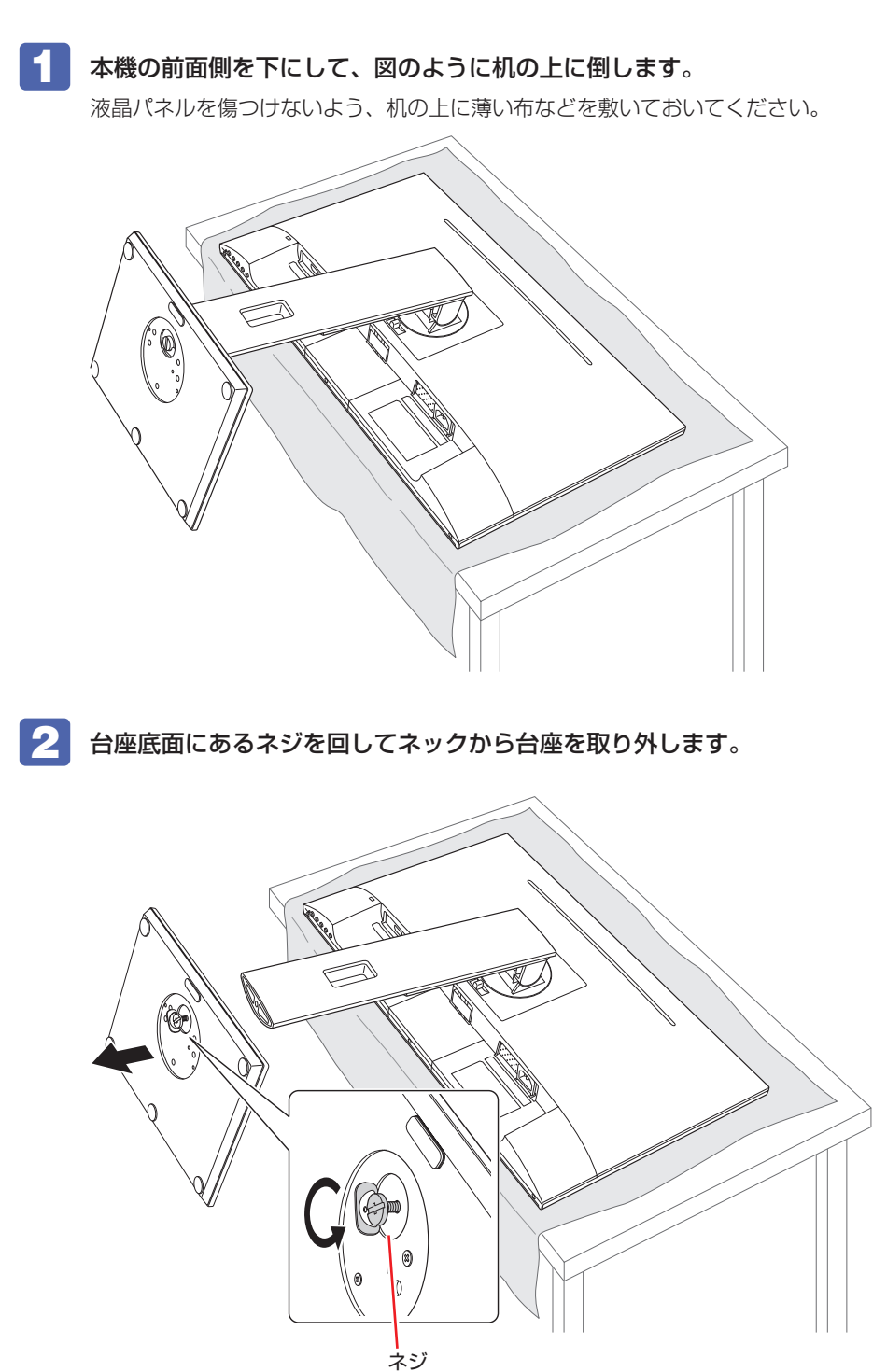

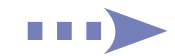

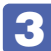

#### 3 ネックを外します。

背面にある取り外しボタンを押しながら、ネックを引き抜きます。

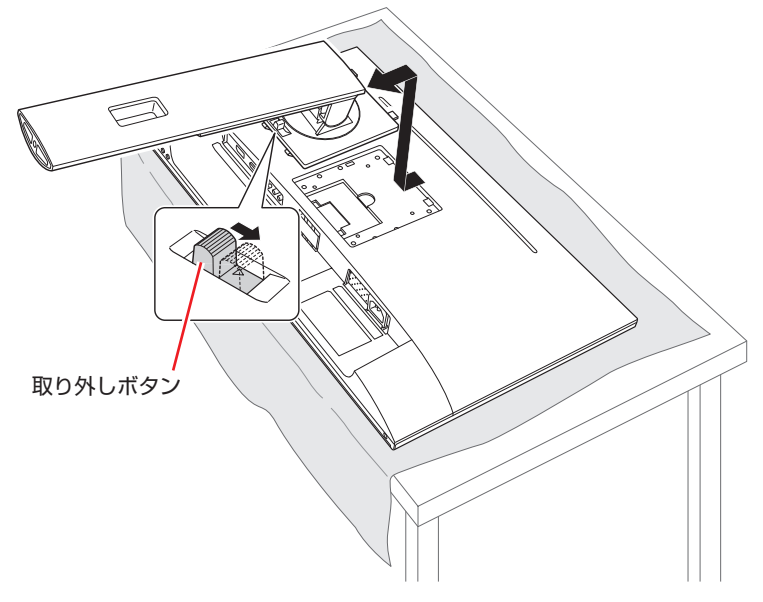

これで、台座とネックの取り外しは完了です。

# <span id="page-29-0"></span>**困ったときは**

困ったときの確認事項と対処方法を説明します。不具合が発生した場合、参考にしてください。 下記の対処方法でも改善されない場合は、「別紙)『サポート・サービスのご案内(ディスプレイ用)』をご 覧になり、テクニカルセンターまでご連絡ください。

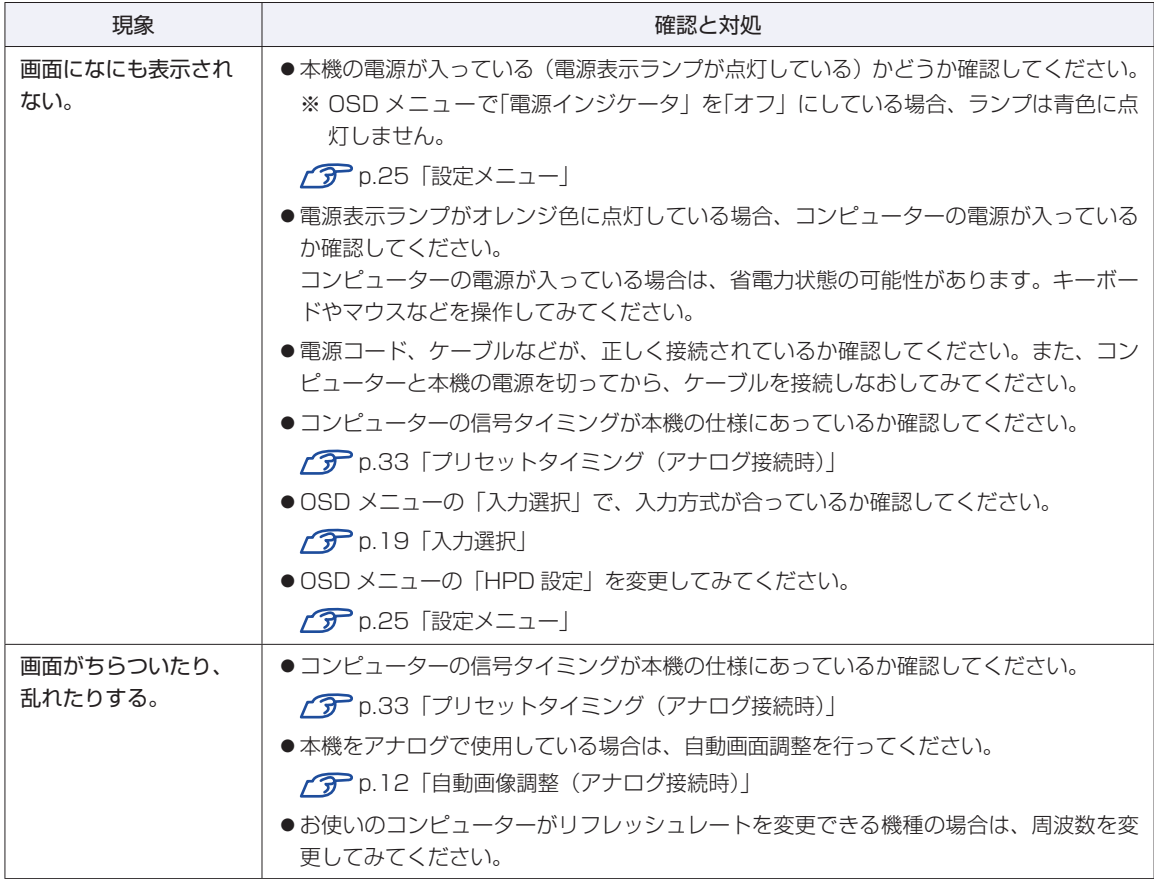

### <span id="page-30-0"></span>**修理を依頼する前に**

修理を依頼する前に、COP[p.30「困ったときは」を](#page-29-0)よくお読みください。また、お使いのコ ンピューターのマニュアルもご確認ください。 それでも問題が解決できない場合は、 「別紙) 『サポート・サービスのご案内(ディスプレイ用)』

をご覧になり、修理受付窓口へ修理をご依頼ください。

#### **製造番号の確認**

ご連絡いただく前に、本機背面に貼付のシールで本機の「製造番号」を確認しておいてください。 お問い合わせや修理受付の際に必要となります。

# <span id="page-31-0"></span>**機能仕様一覧**

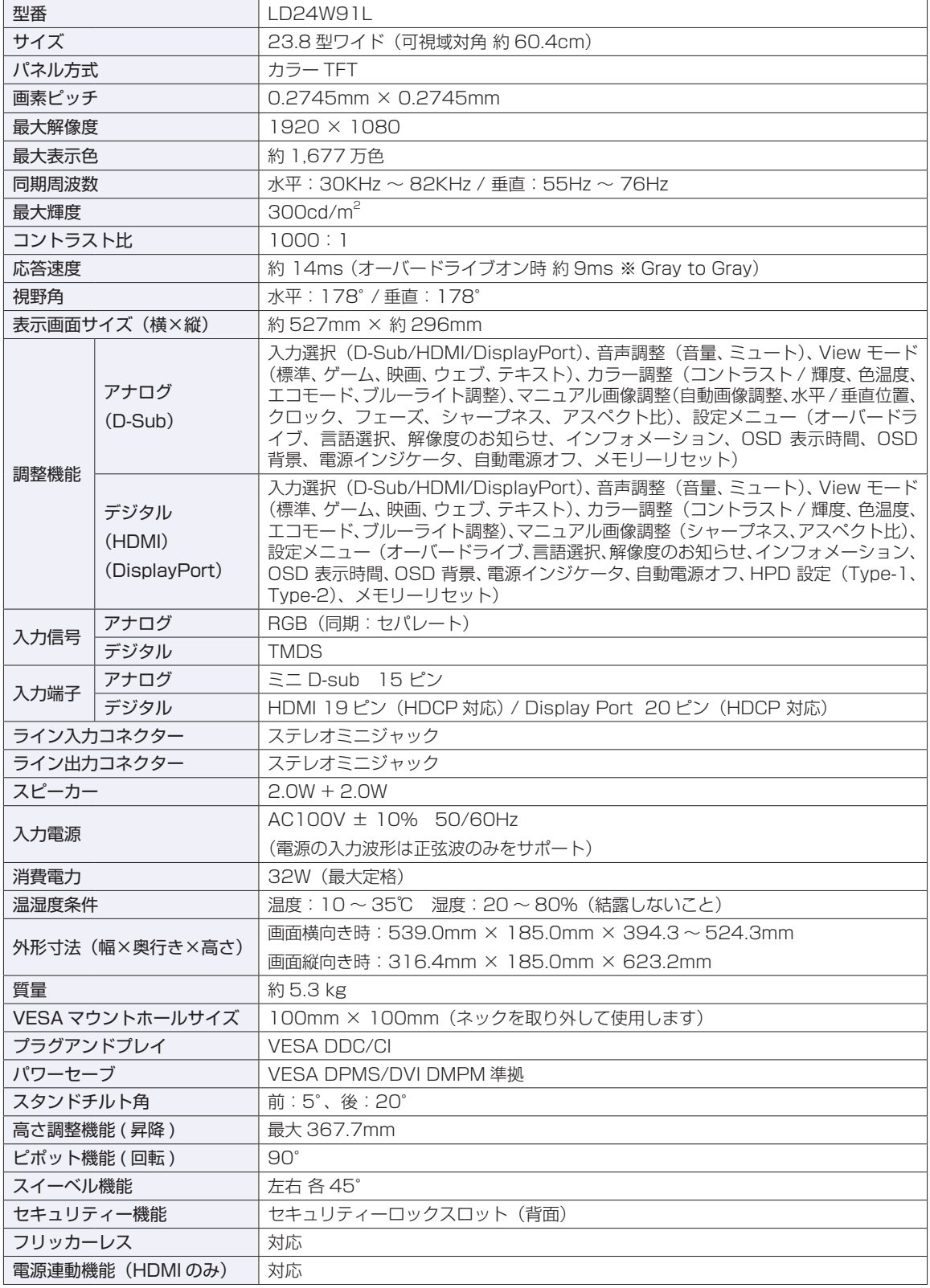

### <span id="page-32-0"></span>**プリセットタイミング(アナログ接続時)**

本機には、下記の信号タイミングに対応する最適な画面設定があらかじめ登録(プリセット)さ れています。

- おいて お使いのコンピューターの解像度などを下記の信号タイミング以外に設定したとき、 J 正常に表示されない場合があります。
	- 未対応の信号タイミングが本機に入力された場合、「アウトオブレンジ」と表示され、 本機はスタンバイ状態に入ります。

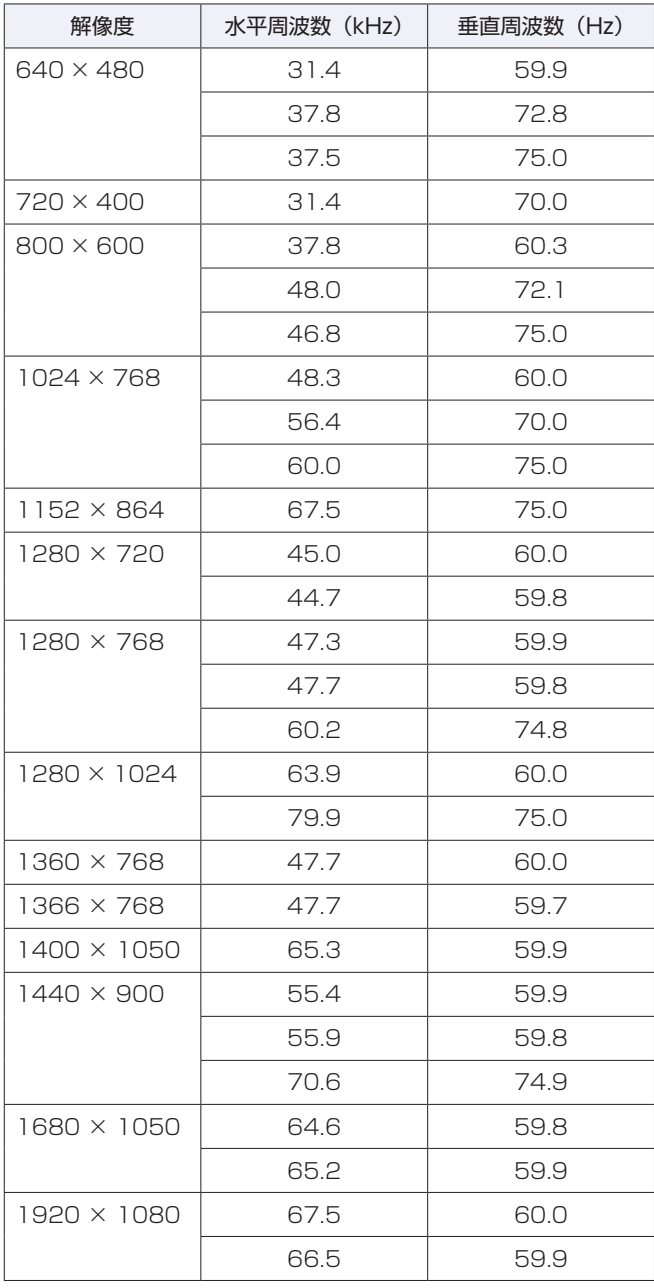

#### **本機を日本国外へ持ち出す場合のご注意**

本機は日本国内でご使用いただくことを前提に製造・販売しております。 本機の修理・保守サービスおよび不具合などの対応は、日本国外ではお受けできませんのでご了承ください。また 国外ではその国の法律または規制により、本機を使用できないこともあります。このような国では、本機を運用し た結果、罰せられることがありますが、当社といたしましては一切責任を負いかねますので、ご了承ください。

#### **電波障害について**

この装置は、クラス B 情報技術装置です。この装置は、家庭環境で使用することを目的としていますが、この装置 がラジオやテレビジョン受信機に近接して使用されると、受信障害を引き起こすことがあります。取扱説明書に従っ て、正しい取り扱いをしてください。

VCCI-B

#### **有寿命部品について**

液晶ディスプレイには有寿命部品が含まれています。

有寿命部品の交換時期の目安は、使用頻度や条件により異なりますが、本製品を通常使用した場合、1 日 8 時間、1 ヶ 月で 25 日間のご使用で、約 5 年です。これは、あくまで目安であって、故障しないことや無料修理をお約束する ものではありません。なお、長時間連続使用など、ご使用の状態によっては早期に、あるいは製品の保証期間内であっ ても、部品交換(有料)が必要となります。

#### **パソコン回収について**

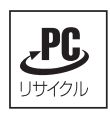

当社では、不要になったパソコンの回収・再資源化を行っています。 PC リサイクルマーク付きの当社製パソコンおよびディスプレイは、ご家庭から廃棄する場合、無 償で回収・再資源化いたします。 パソコン回収の詳細は下記ホームページをご覧ください。 <https://shop.epson.jp/guide/recycle/>

#### **ご注意**

- 1. 本書の内容の一部、または全部を無断で転載することは固くお断りいたします。
- 2. 本書の内容および製品の仕様について、将来予告なしに変更することがあります。
- 3. 本書の内容は万全を期して作成いたしましたが、万一誤り・お気付きの点がございましたら、ご連絡くださいま すようお願いいたします。
- 4. 運用した結果の影響につきまして、3 項にかかわらず責任を負いかねますので、ご了承ください。

#### **商標について**

本書に記載の社名、製品名は一般にそれぞれの会社の商標または登録商標です。

**エプソンダイレクト ユーザーサポートページ**

**<www.epsondirect.co.jp/support/>**